# **Schedule Widget Publishing**

# **Overview**

A page is actually a page of [widgets](https://cvconnect.commercevision.com.au/display/KB/About+Widgets). Suppose you have one or more widgets on a page or template. They have been edited and preparation is finished. But it isn't time to send them live yet. You can schedule publishing of a single draft widget or all draft widgets at the page/template level.

**Example:** Say you're running a seasonal promotion on camping gear, starting next week. You plan to promote it with an eye-catching banner on the home page, and want your images loaded and ready. On the Home Page template, you update your Banner Slider widget. Then you schedule the widget changes to go live early Monday morning.

## <span id="page-0-0"></span>**Schedule to publish a single widget**

To schedule the publishing of one widget:

- 1. Go to the template with the widget, make changes to the widget, and save.
- 2. Hover over **Options**, then select **Schedule**.

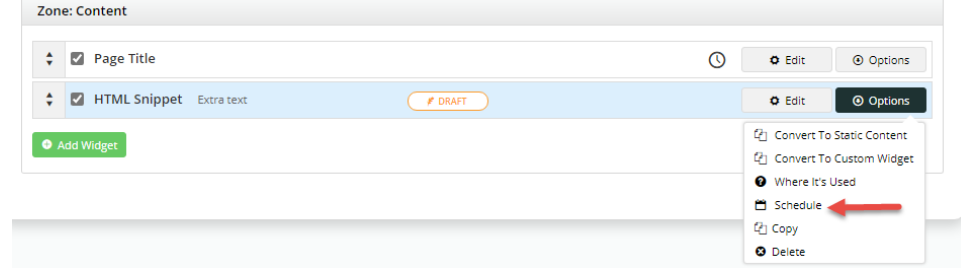

#### **On this page:**

- Schedule to publish a [single widget](#page-0-0)
- Schedule to publish all [draft widgets on a page](#page-1-0)
- [Cancel a scheduled publish](#page-3-0)

[Additional Information](#page-3-1) [Related help](#page-3-2)

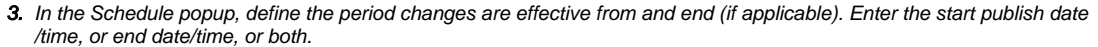

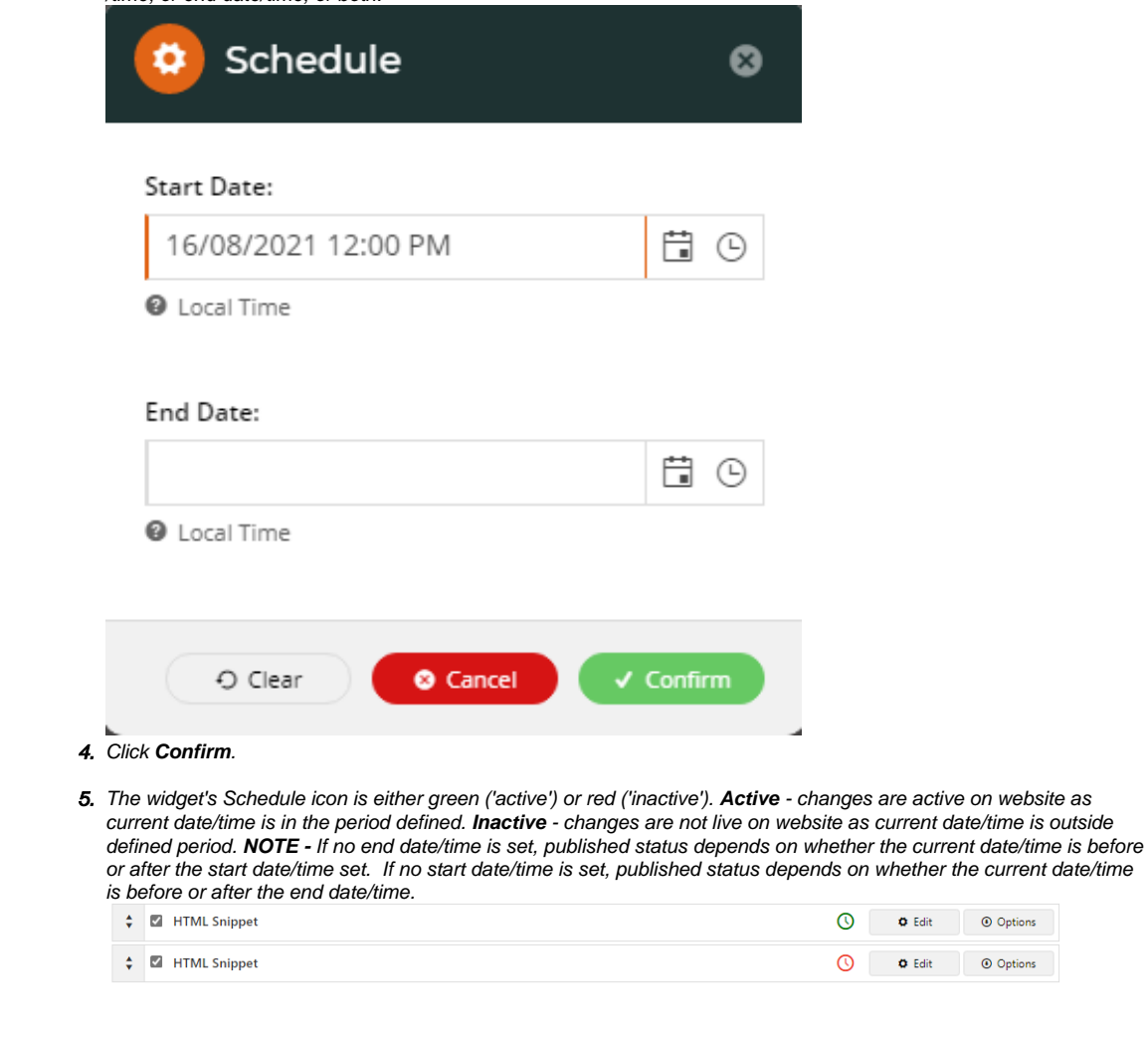

#### <span id="page-1-0"></span>**Schedule to publish all draft widgets on a page**

Page Preview needs to be switched on for your site.

In [Page Preview](https://cvconnect.commercevision.com.au/display/KB/Page+Preview) mode, you can also schedule all widgets on the page to publish in one go. **NOTE -** If this is a new page on your website and you schedule all widgets to publish at a later date/time, the page will be live but display no content until then.

 $\overline{\phantom{a}}$ 

To schedule the publishing of all draft widgets on a page:

1. In the template, make changes to all widgets as needed and save the changes.

2. To see a summary of changes for this page, scroll to the top of the page, hover over **Options** and select **Changes**.

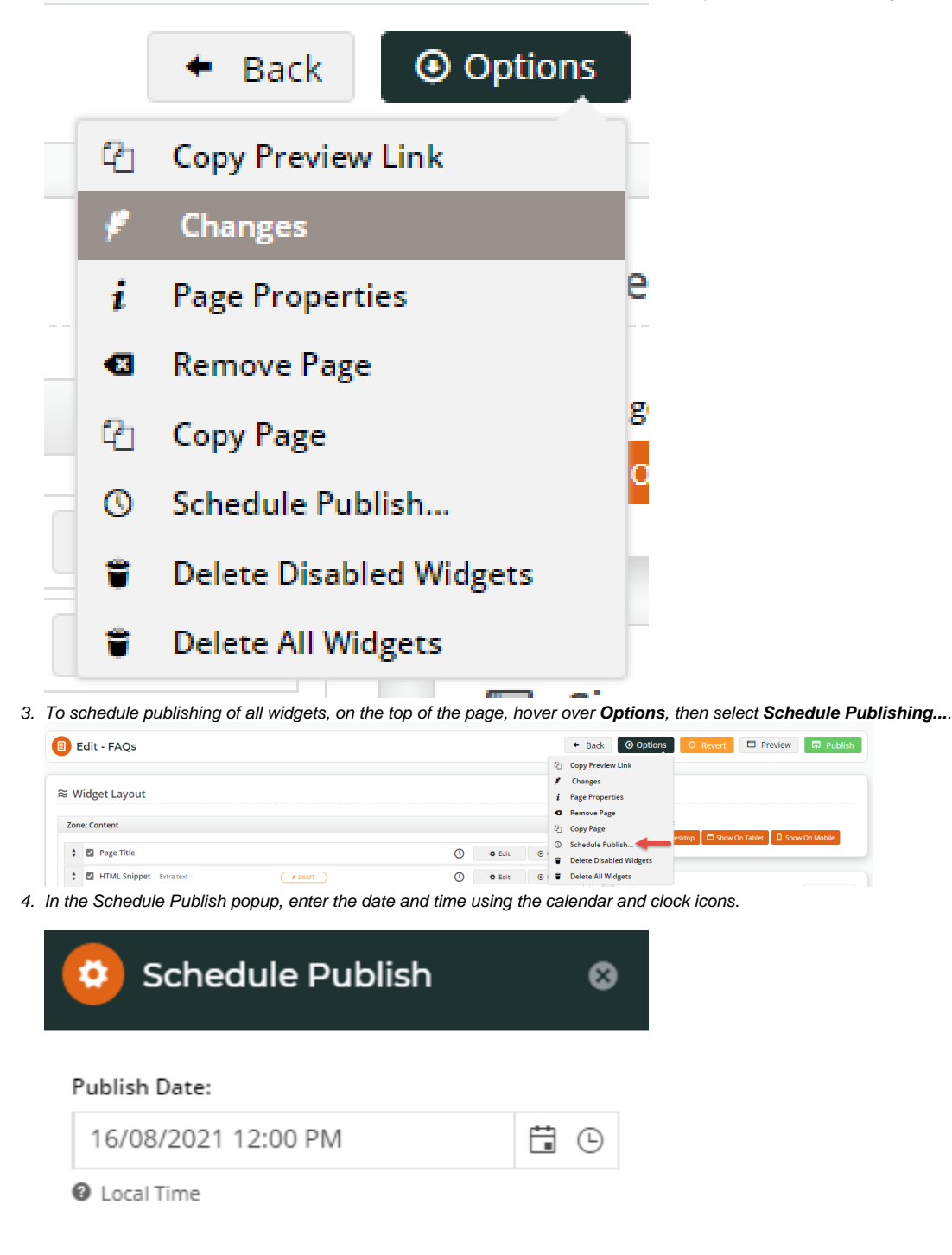

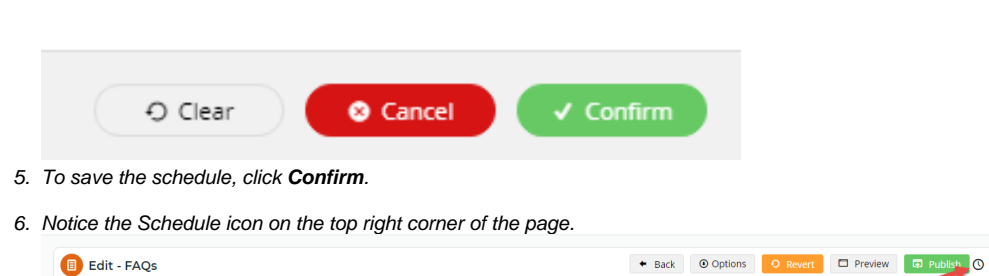

That's it! The changes made to the widgets will now go live on the date and time set. No further action needed.

#### <span id="page-3-0"></span>**Cancel a scheduled publish**

To cancel a scheduled publish,

- 1. Hover over **Options** and select **Schedule**.
- 2. In the **Schedule** popup, click **Clear**.
- 3. ,Click **Confirm**.

# <span id="page-3-1"></span>Additional Information

Scheduling can be coordinated with th[e Page Preview f](https://cvconnect.commercevision.com.au/display/KB/Page+Preview)eature.

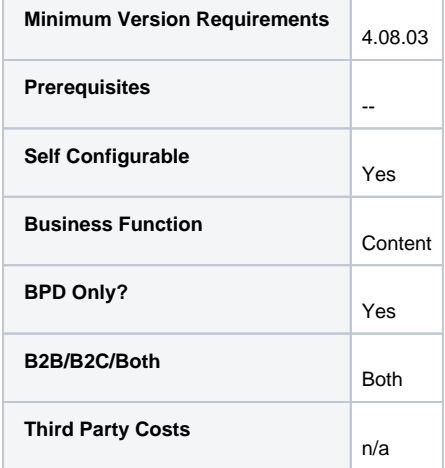

## <span id="page-3-2"></span>Related help

- [Layout Creator](https://cvconnect.commercevision.com.au/display/KB/Layout+Creator)
- [301 Page Redirects](https://cvconnect.commercevision.com.au/display/KB/301+Page+Redirects)
- [What is the Theme Layout?](https://cvconnect.commercevision.com.au/pages/viewpage.action?pageId=17105222)
- [Edit Field Prompts](https://cvconnect.commercevision.com.au/display/KB/Edit+Field+Prompts)
- [Detailed view of changes in Draft mode](https://cvconnect.commercevision.com.au/display/KB/Detailed+view+of+changes+in+Draft+mode)
- [Animation Support](https://cvconnect.commercevision.com.au/display/KB/Animation+Support)
- [WYSIWYG Content Editor](https://cvconnect.commercevision.com.au/display/KB/WYSIWYG+Content+Editor)
- [Code Editor](https://cvconnect.commercevision.com.au/display/KB/Code+Editor)
- [Product Reviews](https://cvconnect.commercevision.com.au/display/KB/Product+Reviews)
- [Edit Text Prompts](https://cvconnect.commercevision.com.au/display/KB/Edit+Text+Prompts)
- [Product Token Data Tester](https://cvconnect.commercevision.com.au/display/KB/Product+Token+Data+Tester)
- [Customising System Messages and Prompts](https://cvconnect.commercevision.com.au/display/KB/Customising+System+Messages+and+Prompts)
- [Reviewing Changes to a Template Before Saving \(2014 R1\)](https://cvconnect.commercevision.com.au/pages/viewpage.action?pageId=3638100)
- [Content Management Template properties](https://cvconnect.commercevision.com.au/display/KB/Content+Management+-+Template+properties)
- [Manage Product Reviews](https://cvconnect.commercevision.com.au/display/KB/Manage+Product+Reviews)